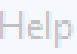

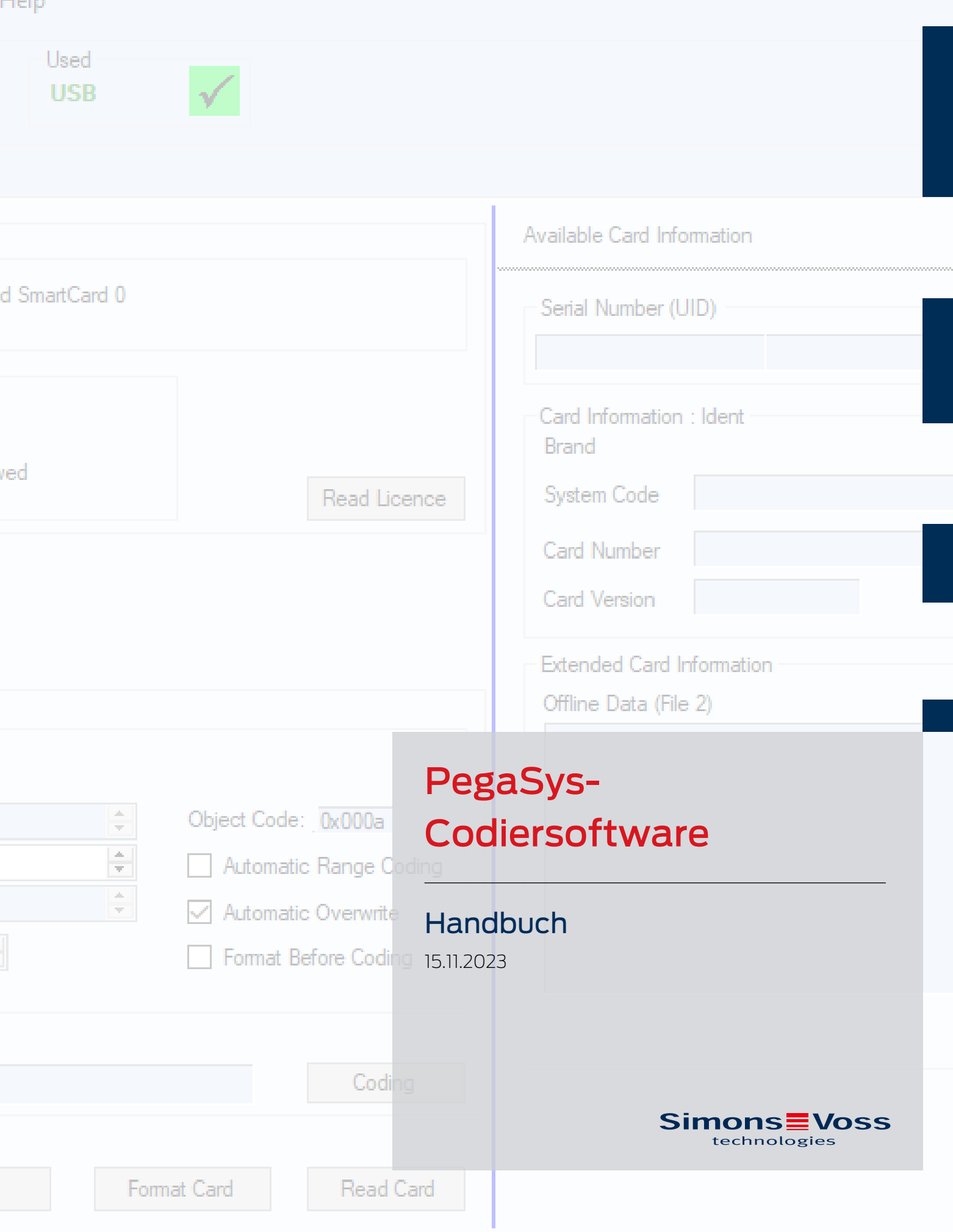

# Inhaltsverzeichnis

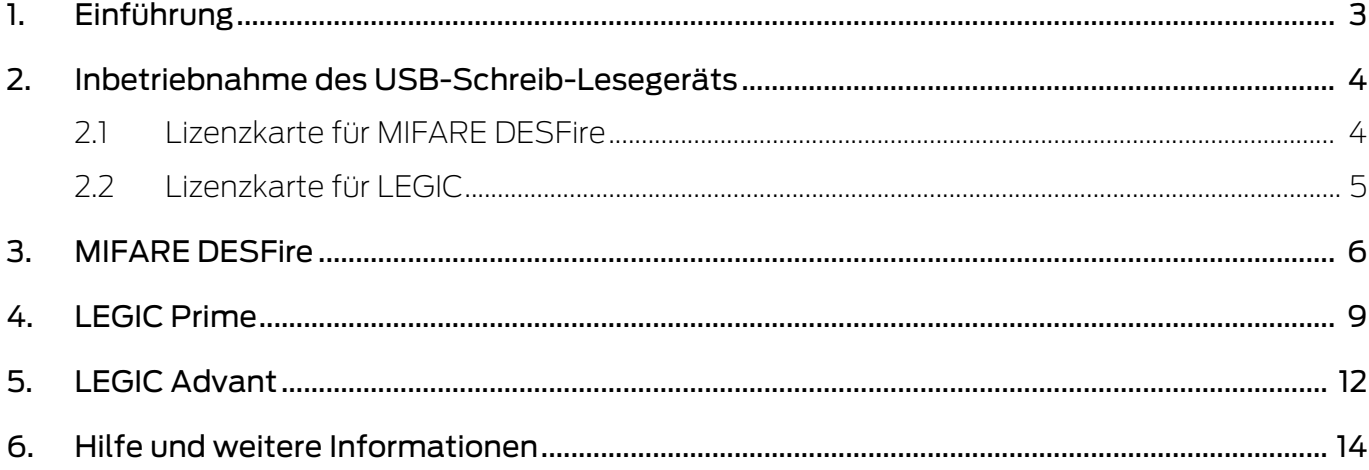

## <span id="page-2-0"></span>1. Einführung

Mit der Codiersoftware bereiten Sie zusammen mit dem entsprechenden USB-Schreib-Lesegerät Ihre RFID-Identmedien für die Verwendung in der PegaSys 3000 vor.

Sie benötigen die zu Ihren RFID-Identmedien passende Codiersoftware und das passende USB-Schreib-Lesegerät:

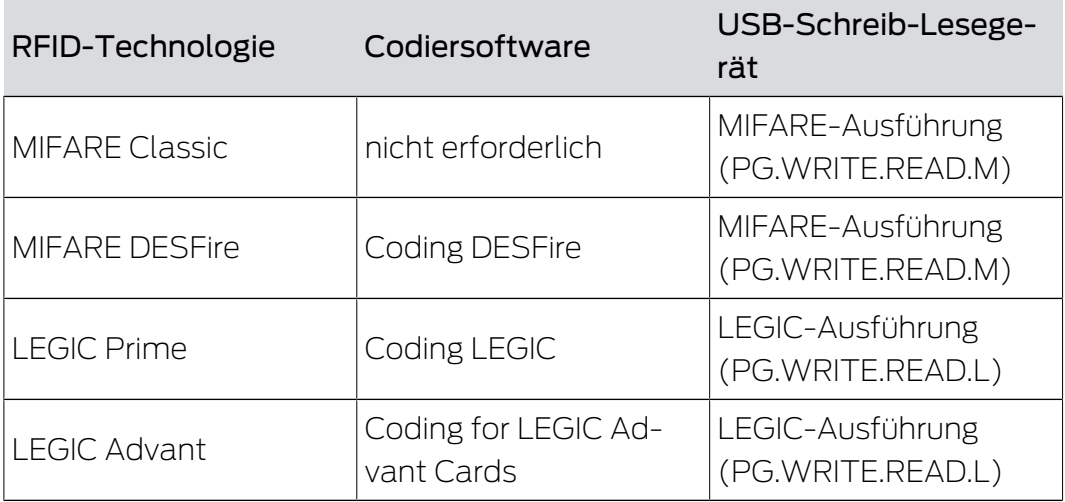

RFID-Identmedien mit MIFARE Classic müssen nicht codiert werden, sondern können direkt mit der PegaSys 3000 beschrieben werden.

## <span id="page-3-0"></span>2. Inbetriebnahme des USB-Schreib-Lesegeräts

- $\checkmark$  Freier USB-A-Anschluss vorhanden.
- 1. Schließen Sie mit dem USB-Kabel das Schreib-Lesegerät an den Computer an.
	- 9 Ein kurzer Piepton signalisiert, dass das Schreib-Lesegerät mit Strom versorgt wird.
- 2. Stellen Sie das Schreib-Lesegerät mindestens 30 cm entfernt von anderen RFID-Lesegeräten auf.
- 3. Legen Sie das RFID-Identmedium auf das Schreib-Lesegerät.

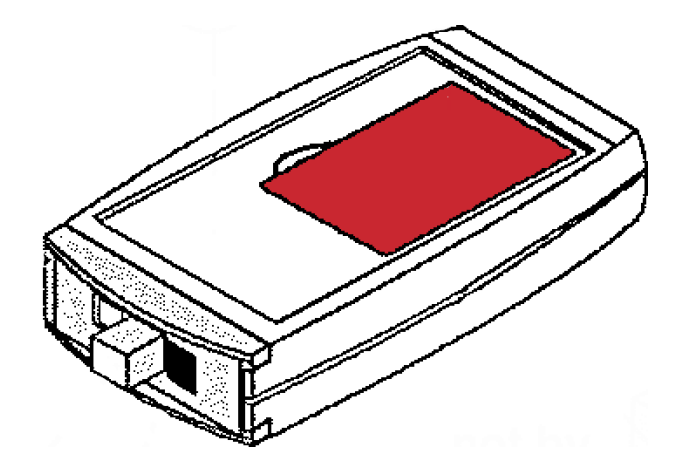

4. Lesen oder beschreiben Sie das RFID-Identmedium.

Weitere Informationen zur Inbetriebnahme, insbesondere mit Codiersoftware, entnehmen Sie dem Handbuch zur Codiersoftware.

### 2.1 Lizenzkarte für MIFARE DESFire

<span id="page-3-1"></span>Die Lizenzkarte ist erforderlich, um mit der Codiersoftware folgende Benutzerkarten für die Programmierung mit der PegaSys 3000 vorzubereiten:

- **::** MIFARE DESFire
- **LEGIC** Prime
- **LEGIC Advant**

Bei MIFARE Classic ist keine Lizenzkarte notwendig.

Inhalt der verschlüsselten Lizenzkarte:

- $H$  Key 4
- **::** Objektcode
- **H** Kundencode

Die Lizenzkarte ist ein Sicherheitsmerkmal Ihrer Anlage, sie muss sicher aufbewahrt werden und vor Verlust geschützt werden.

5 / 15

Die benötigte Lizenzkarte ist systemabhängig:

- MIFARE-DESFire-Lizenzkarten
- **LEGIC-Lizenzkarten (IAM/SAM63 und SAM64)**

#### Lizenzkarte für MIFARE DESFire einlesen

- 1. Schließen Sie den OmniKey-Chipkartenleser an einen freien USB-Anschluss an.
- 2. Stecken Sie die Lizenzkarte für MIFARE DESFire in den OmniKey-Chipkartenleser.

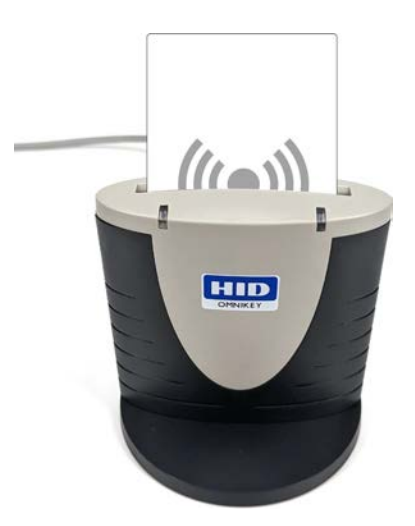

3. Führen Sie die weitere Codierung mit der MIFARE-DESFire-Codiersoftware durch (siehe Handbuch zur Codiersoftware).

### 2.2 Lizenzkarte für LEGIC

<span id="page-4-0"></span>In einem LEGIC-System gibt es ebenfalls Lizenzkarten:

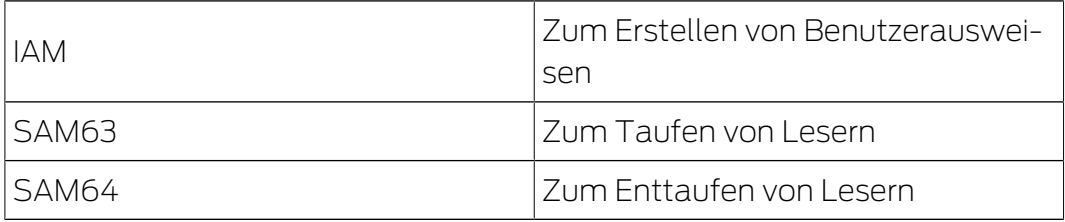

Dies sind kontaktlose RFID Karten. Während der Arbeit werden Sie von der jeweiligen Software aufgefordert die entsprechende Karte an das Lesegerät zu halten.

## <span id="page-5-0"></span>3. MIFARE DESFire

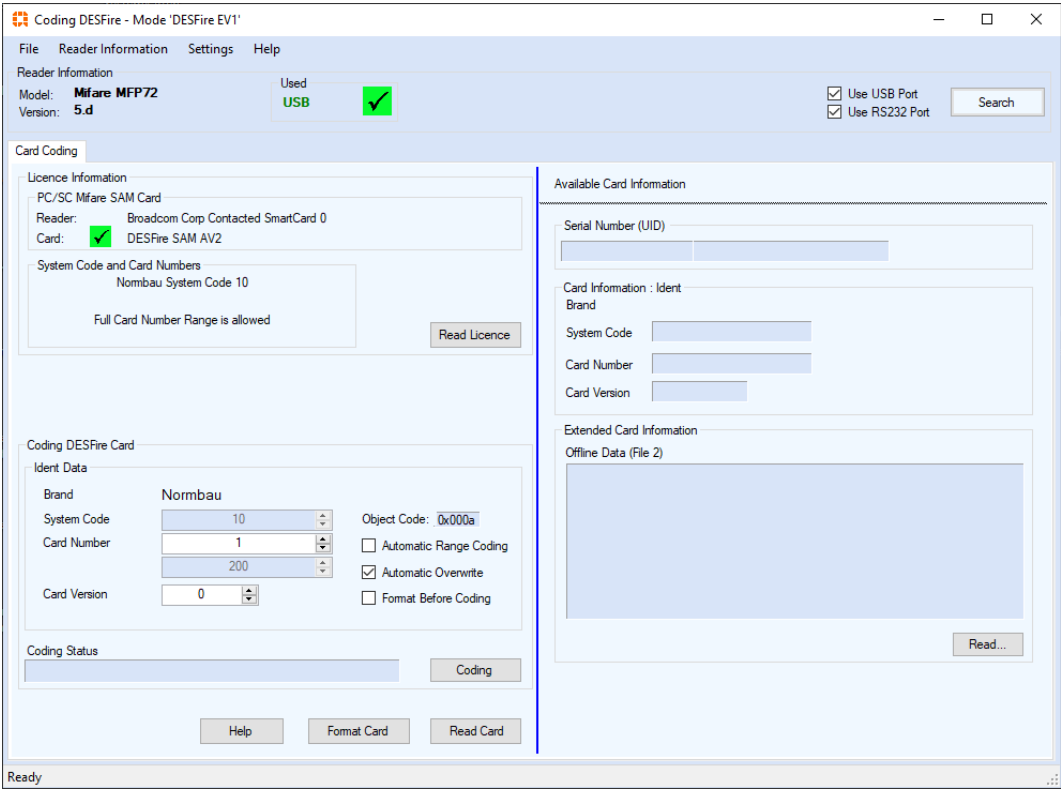

#### MIFARE-DESFire-Identmedium codieren

- ü USB-Schreib-Lesegerät angeschlossen.
- 1. Öffnen Sie die Software Coding DESFire.
- 2. Klicken Sie auf die Schaltfläche "Search", um das USB-Schreib-Lesegerät zu finden.
- 3. Legen Sie Ihre Lizenzkarte für MIFARE DESFire auf das USB-Schreib-Lesegerät.
- 4. Klicken Sie auf die Schaltfläche "Read Licence".
	- $\rightarrow$  Lizenzkarte wird eingelesen.

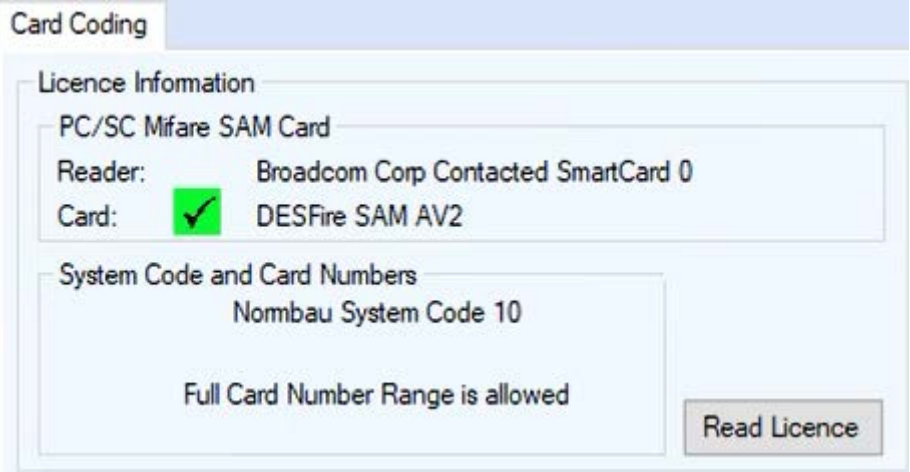

- 5. Legen Sie ein zu codierendes RFID-Identmedium auf das USB-Schreib-Lesegerät.
- 6. Geben Sie im Feld "Card Number" die Kartennummer ein. Die hier festgelegte Kartennummer benötigen Sie später in der Ausweisverwaltung der PegaSys 3000 (Ausweis-ID).

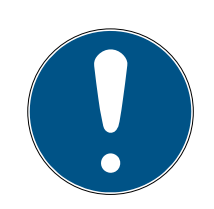

## **HINWEIS**

### Erklärung zur Card Number

Die Card Number ist eine beliebige, einer Person zugeordneten Nummer, zusammen mit dem Kundencode (Objectcode) ist diese Kombination eindeutig. Mit der Lizenzkarte haben Sie einen Pool an verwendbaren Kartennummern erhalten, in der Regel 1 bis 65536.

- 1. Weisen Sie diese Kartennummer mit der Codiersoftware Ihren Karten zu.
- 2. Vergeben Sie keine Kartennummer doppelt.
- 3. Beachten Sie hierzu ggfs. die Angaben Ihrer Managementsoftware.
- 7. Aktivieren Sie ggfs. die Checkbox "Format Before Coding", um evtl. vorhandene Daten vor dem Codieren vollständig zu löschen.
- 8. Klicken Sie auf die Schaltfläche "Coding", um die Einstellungen auf die Karte zu schreiben.

### **ACHTUNG**

### Löschen von Dritt-Anwendungen

Das Löschen von bereits vorhandenen Daten auf einer bereits eingesetzten Karte kann dazu führen, dass andere Anwendungen nicht mehr funktionieren.

Mit der Codiersoftware können nur Karten formatiert werden, die kein Passwort oder ein Standardpasswort verwenden.

 $\rightarrow$  RFID-Identmedium wird beschrieben.

Wenn Sie mehrere DESFire-Identmedien codieren wollen, dann aktivieren Sie die Checkbox "Automatic Range Coding". Statt einer einzelnen Kartennummer geben Sie einen Bereich an. Die Codiersoftware zählt bei jedem neuen Identmedium die Kartennummer innerhalb dieses Bereichs hoch.

### MIFARE-DESFire-Identmedium formatieren

- ü USB-Schreib-Lesegerät angeschlossen.
- 1. Legen Sie ein zu formatierendes RFID-Identmedium auf das USB-Schreib-Lesegerät.
- 2. Klicken Sie auf die Schaltfläche "Format Card".
- $\rightarrow$  RFID-Identmedium wird formatiert.

#### Unbekanntes MIFARE-DESFire-Identmedium identifizieren

- ü USB-Schreib-Lesegerät angeschlossen.
- 1. Legen Sie ein zu identifizierendes RFID-Identmedium auf das USB-Schreib-Lesegerät.
- 2. Klicken Sie auf die Schaltfläche "Read Card".
- **→** RFID-Identmedium wird ausgelesen.

Die ausgelesene Kartennummer können Sie mit den Ausweis-IDs in Ihrer PegaSys 3000 abgleichen und so einer Person zuordnen.

Nach dem Lesen der Karte können Sie mit der Schaltfläche "Read" zusätzlich auch den Inhalt der Karte auslesen.

#### Erklärung zur Card Version

Die Card Version ist meistens auf NULL gesetzt. Sie können die Card Version aber grundsätzlich frei vergeben. Bitte beachten Sie hierzu die Angaben Ihrer Managementsoftware.

## <span id="page-8-0"></span>4. LEGIC Prime

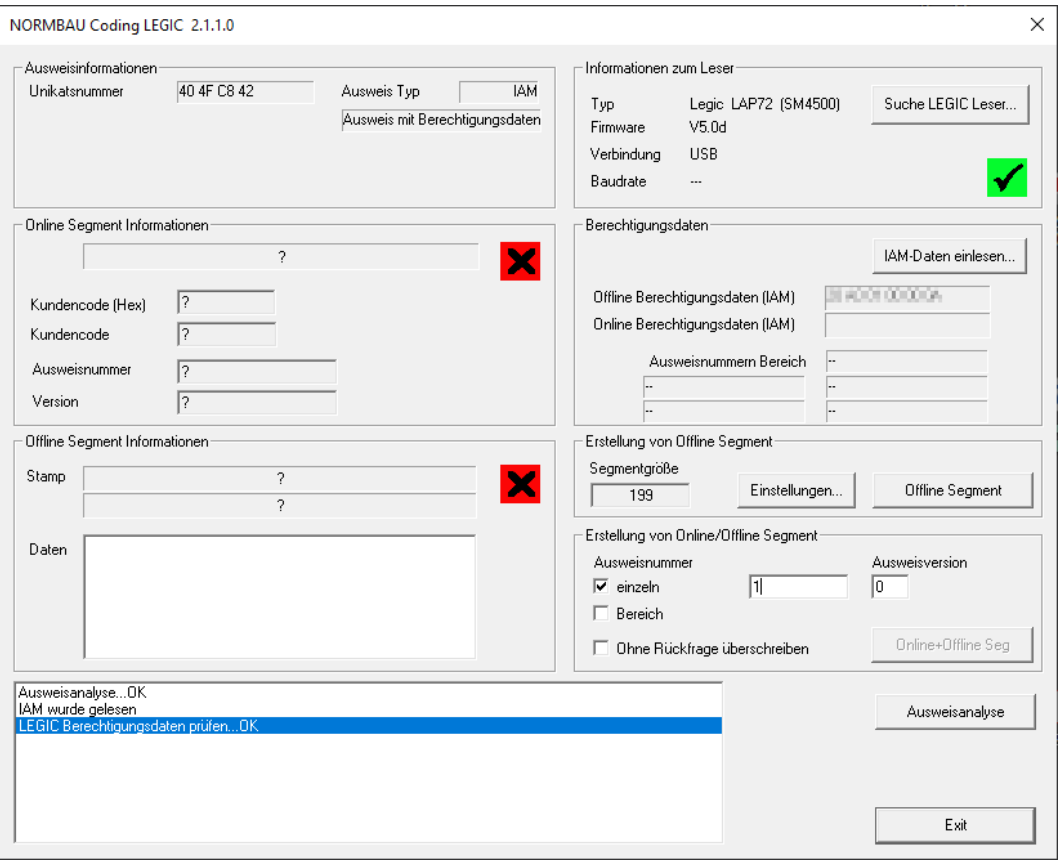

#### LEGIC-Prime-Identmedium codieren

- ü USB-Schreib-Lesegerät angeschlossen.
- 1. Öffnen Sie die Software Coding LEGIC.
- 2. Klicken Sie auf die Schaltfläche "Suche LEGIC Leser...", um das USB-Schreib-Lesegerät zu finden.
- 3. Legen Sie Ihre IAM-Karte auf das USB-Schreib-Lesegerät.
- 4. Klicken Sie auf die Schaltfläche "IAM-Daten einlesen...".
	- → IAM-Karte wird eingelesen.

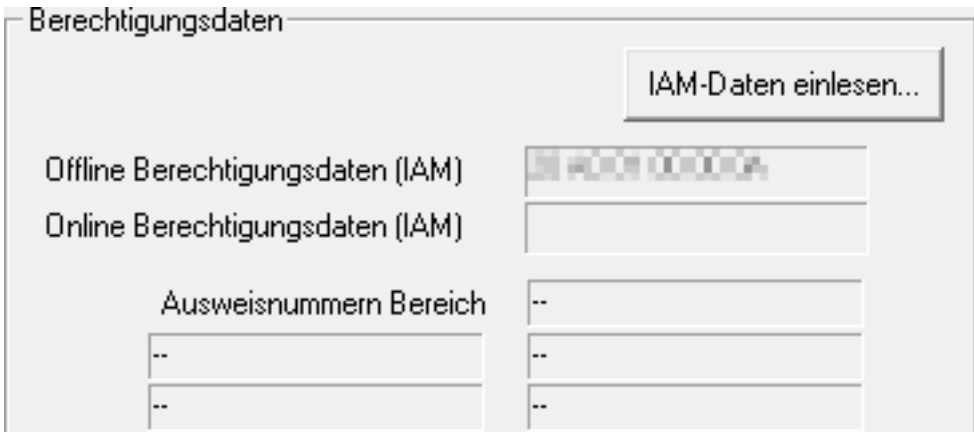

- 5. Legen Sie ein zu codierendes RFID-Identmedium auf das USB-Schreib-Lesegerät.
- 6. Geben Sie im Feld "Ausweisnummer" die Kartennummer ein. Die hier festgelegte Ausweisnummer benötigen Sie später in der Ausweisverwaltung der PegaSys 3000 (Ausweis-ID).

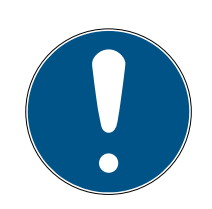

## **HINWEIS**

### Erklärung zur Card Number

Die Card Number ist eine beliebige, einer Person zugeordneten Nummer, zusammen mit dem Kundencode (Objectcode) ist diese Kombination eindeutig. Mit der Lizenzkarte haben Sie einen Pool an verwendbaren Kartennummern erhalten, in der Regel 1 bis 65536.

- 1. Weisen Sie diese Kartennummer mit der Codiersoftware Ihren Karten zu.
- 2. Vergeben Sie keine Kartennummer doppelt.
- 3. Beachten Sie hierzu ggfs. die Angaben Ihrer Managementsoftware.
- 7. Klicken Sie auf die Schaltfläche "Offline Segment", um die Einstellungen auf die Karte zu schreiben.
- $\rightarrow$  Karte wird beschrieben.

Wenn Sie mehrere DESFire-Identmedien codieren wollen, dann aktivieren Sie die Checkbox "Bereich". Statt einer einzelnen Kartennummer geben Sie einen Bereich an. Die Codiersoftware zählt bei jedem neuen Identmedium die Kartennummer innerhalb dieses Bereichs hoch.

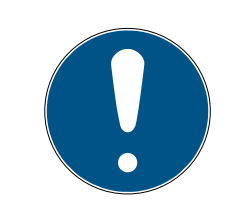

## **HINWEIS**

### Online-Segmente für LEGIC Prime nicht verfügbar

LEGIC Prime ist nicht kompatibel zum PegaSys-Online-System. Die Einstellungen, die nur Online-Segmente betreffen, sind deshalb ausgegraut.

### Unbekanntes LEGIC-Prime-Identmedium identifizieren

- ü USB-Schreib-Lesegerät angeschlossen.
- 1. Legen Sie ein zu identifizierendes RFID-Identmedium auf das USB-Schreib-Lesegerät.
- 2. Klicken Sie auf die Schaltfläche "Ausweisanalyse".
- → RFID-Identmedium wird ausgelesen.

Die ausgelesene Ausweisnummer können Sie mit den Ausweis-IDs in Ihrer PegaSys 3000 abgleichen und so einer Person zuordnen.

### Erklärung zur Card Version

Die Card Version ist meistens auf NULL gesetzt. Sie können die Card Version aber grundsätzlich frei vergeben. Bitte beachten Sie hierzu die Angaben Ihrer Managementsoftware.

## <span id="page-11-0"></span>5. LEGIC Advant

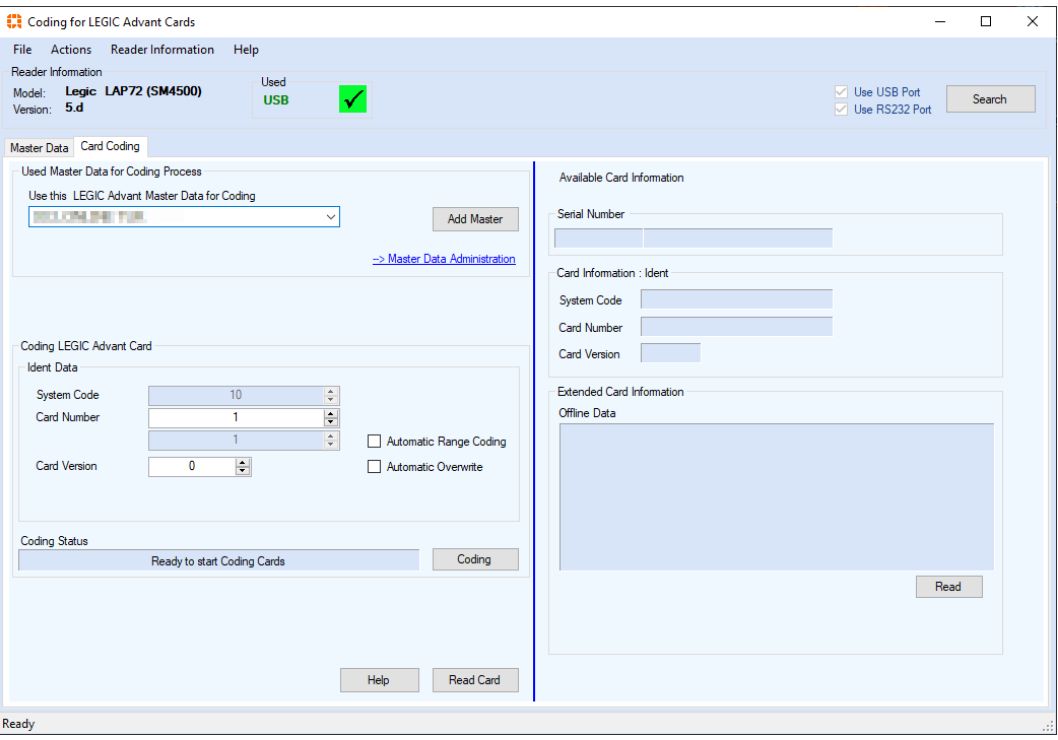

#### LEGIC-Advant-Identmedium codieren

- ü USB-Schreib-Lesegerät angeschlossen.
- 1. Öffnen Sie die Software Coding for LEGIC Advant Cards.
- 2. Klicken Sie auf die Schaltfläche "Search", um das USB-Schreib-Lesegerät zu finden.
- 3. Legen Sie Ihre IAM-Karteauf das USB-Schreib-Lesegerät.
- 4. Klicken Sie auf die Schaltfläche "Add Master".
	- 9 IAM-Karte wird eingelesen.
- 5. Legen Sie ein zu codierendes RFID-Identmedium auf das USB-Schreib-Lesegerät.
- 6. Geben Sie im Feld "Card Number" die Kartennummer ein. Die hier festgelegte Kartennummer benötigen Sie später in der Ausweisverwaltung der PegaSys 3000 (Ausweis-ID).

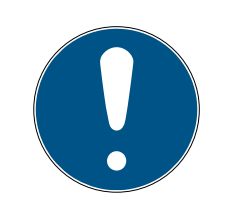

## **HINWEIS**

#### Erklärung zur Card Number

Die Card Number ist eine beliebige, einer Person zugeordneten Nummer, zusammen mit dem Kundencode (Objectcode) ist diese Kombination eindeutig. Mit der Lizenzkarte haben Sie einen Pool an verwendbaren Kartennummern erhalten, in der Regel 1 bis 65536.

- 1. Weisen Sie diese Kartennummer mit der Codiersoftware Ihren Karten zu.
- 2. Vergeben Sie keine Kartennummer doppelt.
- 3. Beachten Sie hierzu ggfs. die Angaben Ihrer Managementsoftware.
- 7. Klicken Sie auf die Schaltfläche "Coding", um die Einstellungen auf die Karte zu schreiben.
- $\rightarrow$  RFID-Identmedium wird beschrieben.

Wenn Sie mehrere Advant-Identmedien codieren wollen, dann aktivieren Sie die Checkbox "Automatic Range Coding". Statt einer einzelnen Kartennummer geben Sie einen Bereich an. Die Codiersoftware zählt bei jedem neuen Identmedium die Kartennummer innerhalb dieses Bereichs hoch.

### Unbekanntes LEGIC-Advant-Identmedium identifizieren

- ü USB-Schreib-Lesegerät angeschlossen.
- 1. Legen Sie ein zu identifizierendes RFID-Identmedium auf das USB-Schreib-Lesegerät.
- 2. Klicken Sie auf die Schaltfläche "Read Card".
- **→** RFID-Identmedium wird ausgelesen.

Die ausgelesene Kartennummer können Sie mit den Ausweis-IDs in Ihrer PegaSys 3000 abgleichen und so einer Person zuordnen. Nach dem Lesen der Karte können Sie mit der Schaltfläche "Read" zusätzlich auch den Inhalt der Karte auslesen.

### Erklärung zur Card Version

Die Card Version ist meistens auf NULL gesetzt. Sie können die Card Version aber grundsätzlich frei vergeben. Bitte beachten Sie hierzu die Angaben Ihrer Managementsoftware.

## <span id="page-13-0"></span>6. Hilfe und weitere Informationen

#### Infomaterial/Dokumente

Detaillierte Informationen zum Betrieb und zur Konfiguration sowie weitere Dokumente finden Sie auf der Homepage:

<https://www.pegasys.allegion.com/de/infocenter.html>

#### Konformitätserklärungen und Zertifikate

Konformitätserklärungen und Zertifikate finden Sie auf der Homepage:

<https://www.pegasys.allegion.com/de/infocenter/zertifikate.html>

#### Technischer Support

Unser technischer Support hilft Ihnen gerne weiter (Festnetz, Kosten abhängig vom Anbieter):

### E-Mail

Sie möchten uns lieber eine E-Mail schreiben?

[pegasys.support@allegion.com](mailto:pegasys.support@allegion.com)

### FAQ

Informationen und Hilfestellungen finden Sie im FAQ-Bereich:

<https://pegasys.allegion.com/infocenter/produktinfo/>

### Adresse

SimonsVoss Technologies GmbH Feringastr. 4 D-85774 Unterfoehring Deutschland

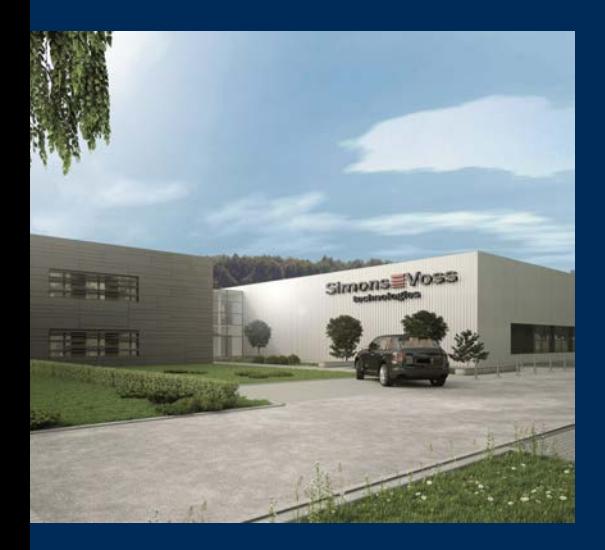

# Das ist SimonsVoss

SimonsVoss, der Pionier funkgesteuerter, kabelloser Schließtechnik, bietet Systemlösungen mit breiter Produktpalette für die Bereiche SOHO, kleine und große Unternehmen sowie öffentliche Einrichtungen. SimonsVoss-Schließsysteme verbinden intelligente Funktionalität, hohe Qualität und preisgekröntes Design Made in Germany.

Als innovativer Systemanbieter legt SimonsVoss Wert auf skalierbare Systeme, hohe Sicherheit, zuverlässige Komponenten, leistungsstarke Software und einfache Bedienung. Damit wird SimonsVoss als ein

Technologieführer bei digitalen Schließsystemen angesehen.

Mut zur Innovation, nachhaltiges Denken und Handeln sowie hohe Wertschätzung der Mitarbeiter und Partner sind Grundlage des wirtschaftlichen Erfolgs.

SimonsVoss ist ein Unternehmen der ALLEGION Group – ein global agierendes Netzwerk im Bereich Sicherheit. Allegion ist in rund 130 Ländern weltweit vertreten ([www.allegion.com\)](https://www.allegion.com).

#### Made in Germany

Für SimonsVoss ist "Made in Germany" ein ernsthaftes Bekenntnis: Alle Produkte werden ausschließlich in Deutschland entwickelt und produziert.

© 2023, SimonsVoss Technologies GmbH, Unterföhring

Alle Rechte vorbehalten. Texte, Bilder und Grafiken unterliegen dem Schutz des Urheberrechts.

Der Inhalt dieses Dokuments darf nicht kopiert, verbreitet oder verändert werden. Technische Änderungen vorbehalten.

SimonsVoss und MobileKey sind eingetragene Marken der SimonsVoss Technologies GmbH.

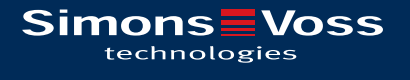

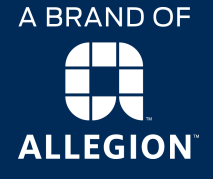

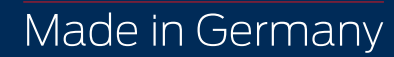